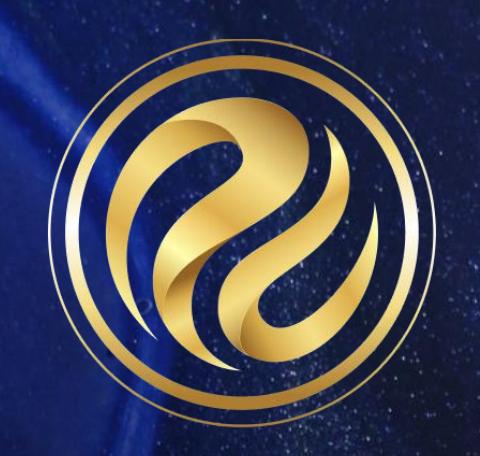

# Session 541-4

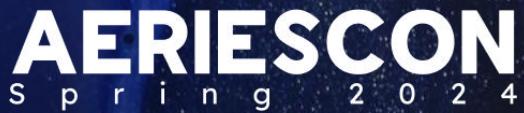

# Did You Know? – Part 4 - Reports

Presented by Lori Leal| Aeries Training Specialist March 2024

Information shared throughout this presentation is the property of Aeries Software. Information or images may not be reproduced, duplicated, or shared without the prior written consent of Aeries Software.

## **Did You Know Part 4 - Rosters and Reports**

**Enhancements, new reports, unique features of reports, and some old favorites.** 

### **Topics are:**

- Class Roster Enhancements
- Report Tags
- View All Reports
- Student Demographics Reports Button
- Favorite Reports
	- Summary of Students
	- Student Data Audit
	- Medical Profile
	- Report Card History
	- Emergency Student Listing
	- Student Data Report Listing

# Class Roster Enhancements

The **Class Roster Report** is used to print class rosters for teachers

Many print options are available for this report. The type of school will determine which set of options are available on the **Class Roster Report**.

Separate options for schools with a master schedule and those without

Grade Roster - columns for Grades, Citizenship and Remarks

Attendance Roster – columns for day(s) of the week Ability to print for one day or one month Ability to filter Ability to add fields – LF, BD, etc

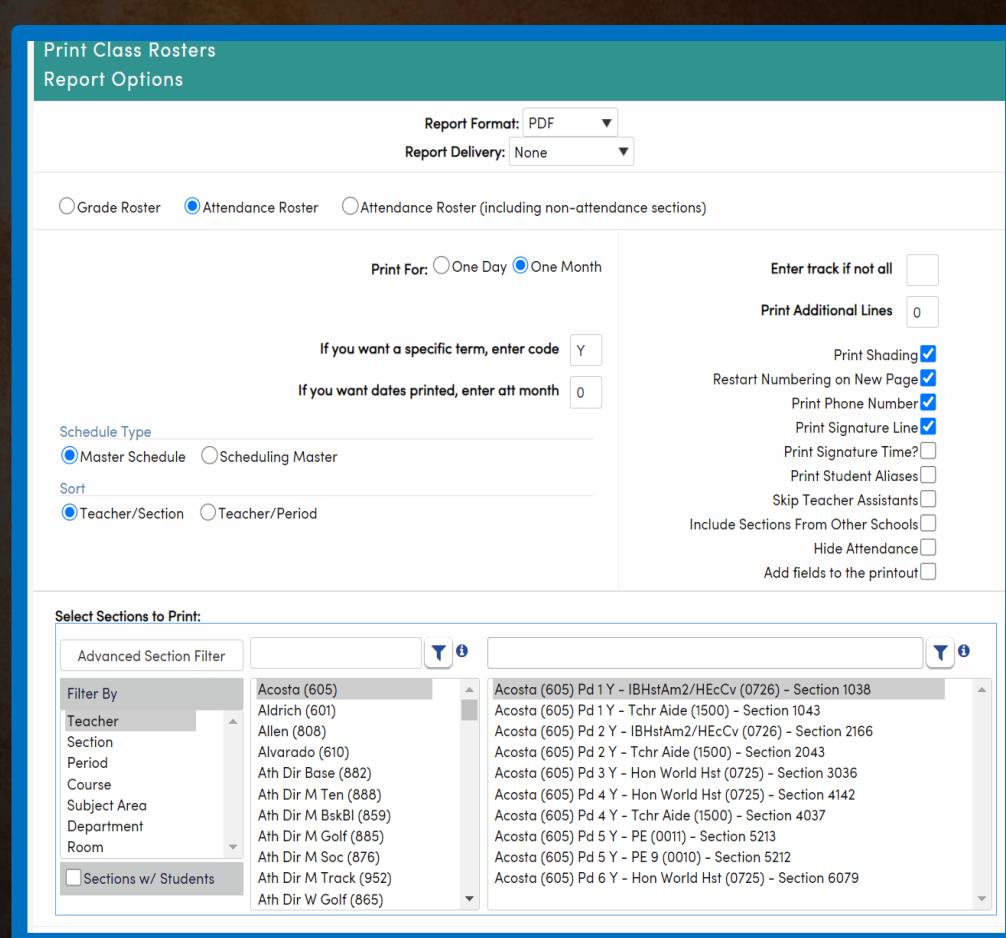

#### Link to documentation: **[Class Roster Report](https://support.aeries.com/support/solutions/articles/14000071664-class-roster-report)**

## Report Tags

When a report has the **Report Tag** feature, all student records included in the report will be tagged with a string and/or a numeric value for the users to access later through the **Query** tool.

This data will be preserved for each user and per each report for later use. This allows students to have multiple **Report Tags** for different reports.

**Description of tag values and Report Name is listed at the bottom of the report page**

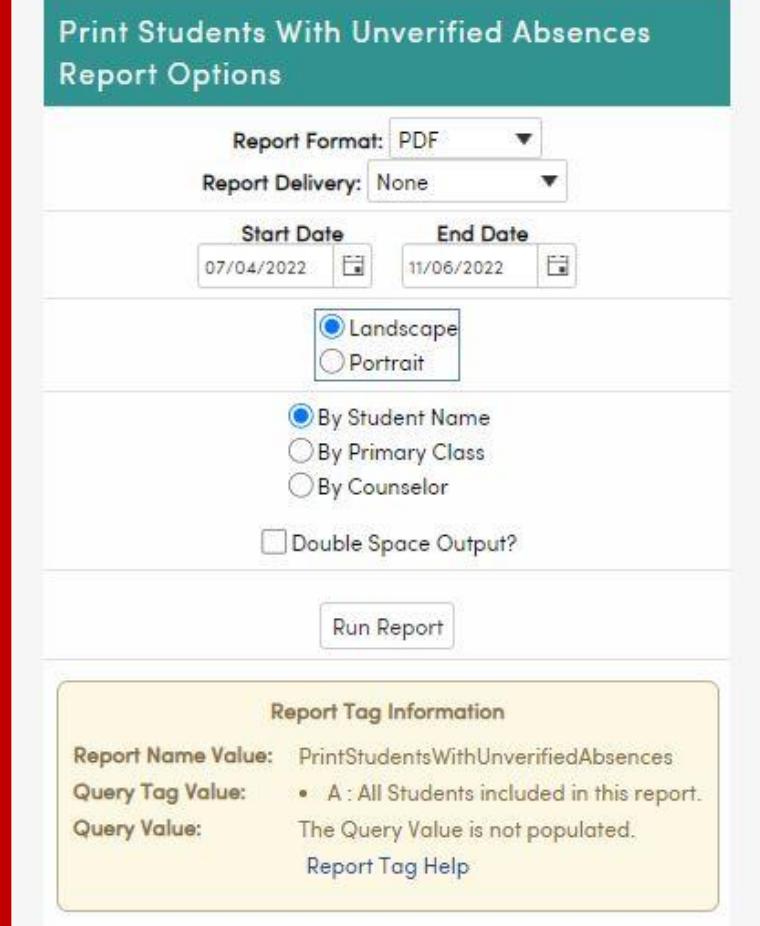

Link to documentation: **[Report Tags](https://support.aeries.com/support/solutions/articles/14000069538-report-tags)** Link to video: **[Report Tags Video](https://support.aeries.com/support/solutions/articles/14000091280-report-tags-video)**

## View All Reports

#### o **3 tabs –**

#### o **All Reports**

- o **Organized by Category**
- o **Ability to Filter by Category andTitle**
- o **Select Report Format**
- o **Select Report Delivery**
- o **Ability to limit to a Student Group**

#### o **Report History**

- o **Ability to filter by Category and Title**
- o **Ability to limit to a date range**
- o **Stores data as of the time the report was run**
- o **Custom Reports**
	- o **Create reports using fields from different tables that will print in a column format**
	- o **Aeries Admin sets up preconfigured items for users to access**

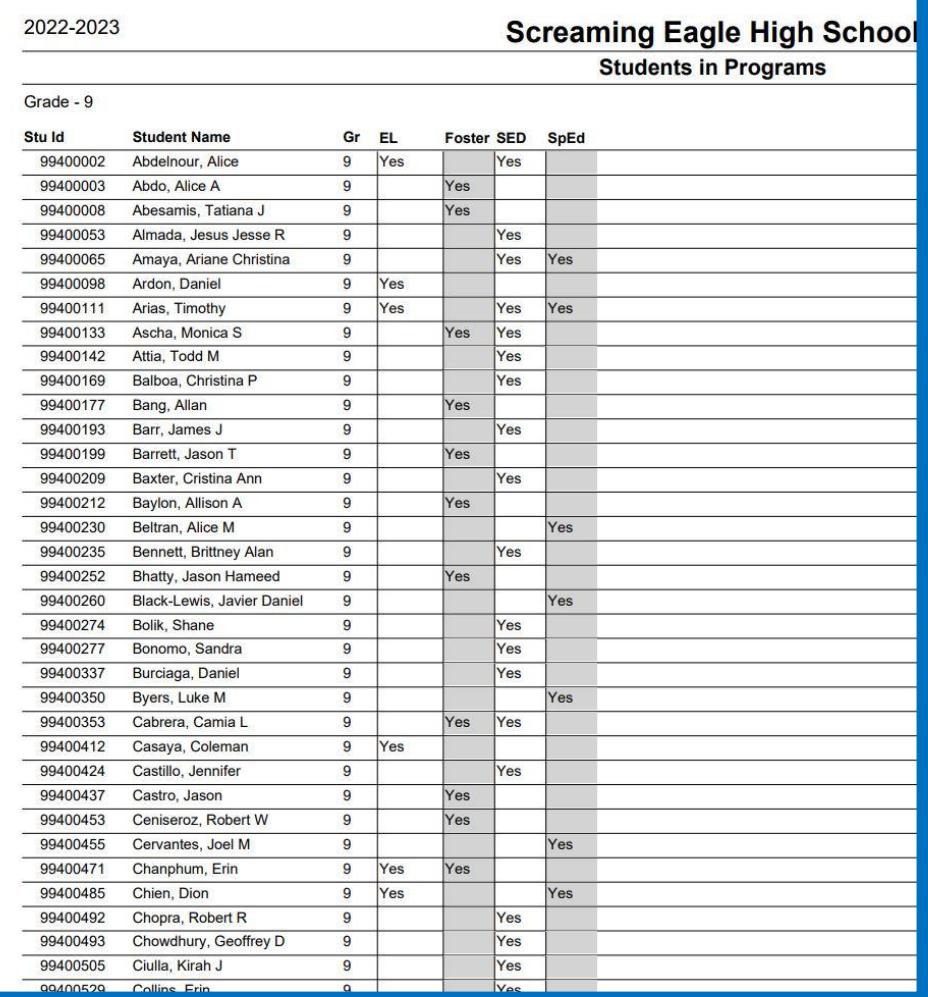

# Custom Reports

The **Security** area for **Custom Reports** is in the **Other** section of the **Security** page.

•**Update** to Custom Reports – allows users to create new reports. Can only view their own reports.

•**Administer** to Custom Reports – allows users to create Custom Report Items, view all reports and share reports.

#### **//** Permissions - kelly **Current Year (2017-2018)** ◆ Display Current Permissions (Uncheck to Show All Permissions) **Expiration Date** Query **Mass** Table/Program Area Tbl Read **Delete** Update Administer Insert Update (Read will not expire)  $\sqrt{|\mathbf{x}|}$  $\vee$  x  $\vee$  x  $\vee$  x  $| \mathbf{v} |$  x  $\mathbf{v}$  x **Student Data**  $\Box$  $\Box$  $\Box$  $\Box$  $\Box$ 白 **Student Data STU**  $\Box$  $\Box$  $\Box$  $\Box$ 曲 **Emergency Contacts CON** ✔ Other **CRC**  $\checkmark$ 曲 **Custom Reports** ✓

# **Student Demographics – Reports button**

- o **Withdraw Form -** can be used during the student check-out process when students are leaving a school.
- o **Student Data Report -** displays **Demographics, Enrollment Information** and **Student Photo.** To print this report for all students, see: **[Student Data Printout Report](https://support.aeries.com/support/solutions/articles/14000090493-student-data-printout-report)**
- o **Emergency Card -** displays the information from the **Demographics** page, **Student Photo**, **Parent/Guardian Information**, **Emergency Contacts**, **Sibling Information** and **Medical Information**. To print this report for all students, see: **[Student Emergency Card Report.](https://support.aeries.com/support/solutions/articles/14000090494-student-emergency-card-report)**
- o **Student Envelope**  prints an envelope for the selected student or for all students.
- o **Student Summons Report -** produces a call slip (office pass) for a student. More information can be found here: **[Student Summons Call Slip Report](https://support.aeries.com/support/solutions/articles/14000081314-student-summons-call-slip-report)**

## Other Favorite Reports

- o **Summary of Students -** *The Summary of Students report provides totals for students, sorted by a variety of demographic parameters. The report can be run at the district or school level. All reports provide overall totals as well as totals by gender.*
- o **Student Data Audit -** *The Student Data Audit form provides two reports to assist users in finding data*  inconsistencies and/or in avoiding common CALPADS errors. The report choices are CALPADS Data or *Basic Demographics*
- o **Medical Profile -** *The Medical Log contains an option to view and/or print a Medical Profile. The Print Medical Profile button allows all of the medical related tables to be printed onto a single report. The user can select which tables and options to print.*
- o **Emergency Student Listing -** *Lists students with demographic info, health problems, and contact information including red flag comments from CON with other sort options availa*ble.
- o **Student Data Reports Listing -** *This listing identifies available Student Data Reports by: [Medical Reports](https://support.aeries.com/support/solutions/articles/14000114621-student-data-reports-listing#medical) [Student Data Reports](https://support.aeries.com/support/solutions/articles/14000114621-student-data-reports-listing#studentdata)*

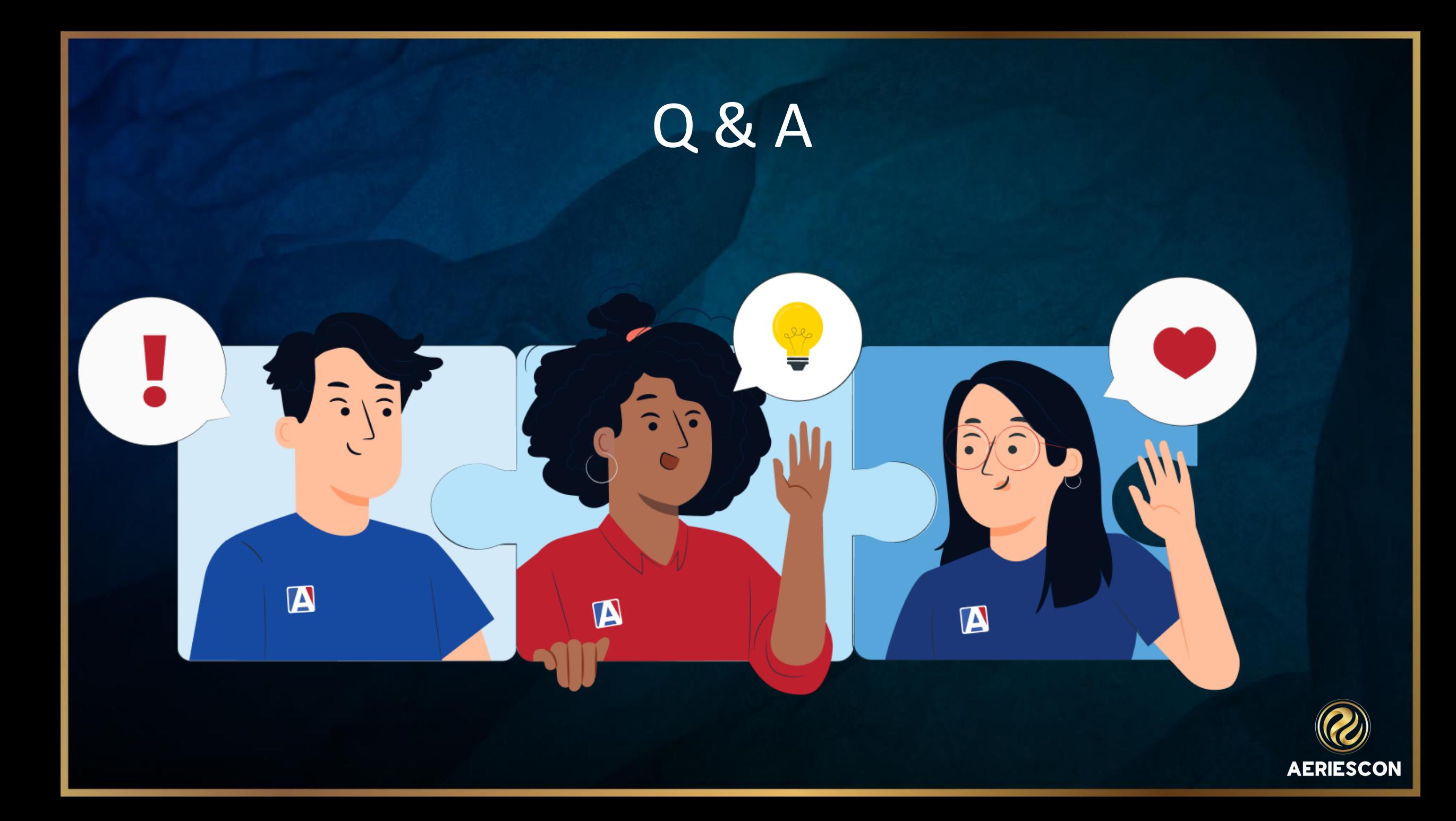

# THANK YOU!

Please take a moment to complete our session survey. *Did you know Part 4 Session 541-4*

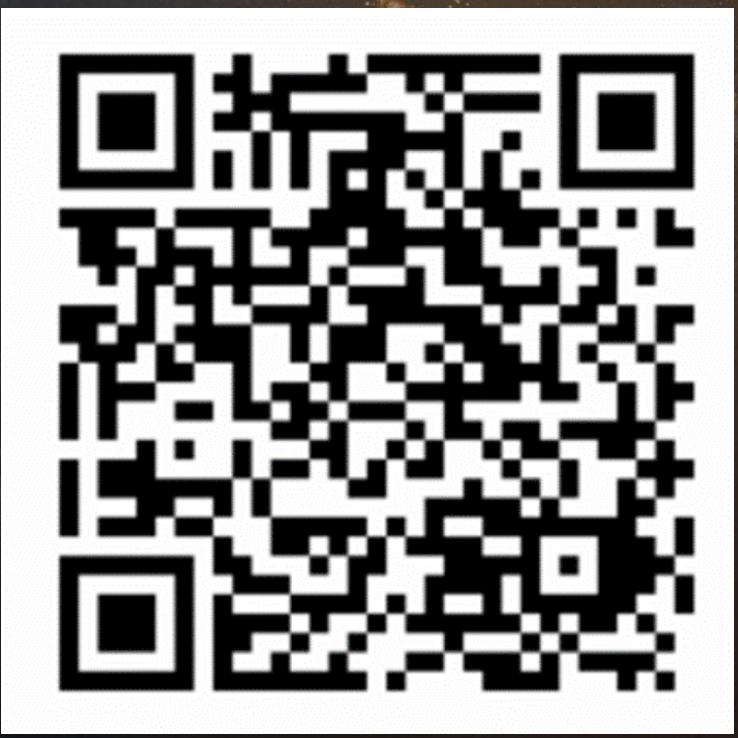

http://surveys.aeries.com/s3/AeriesCon-Session-Feedback-Survey-Spring-2024

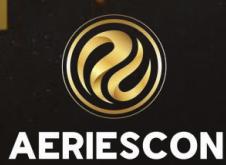

/AeriesSIS

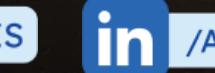

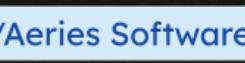

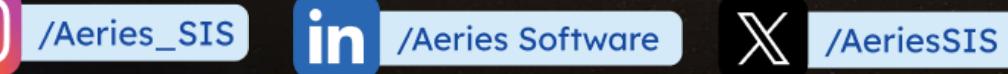